# CaseFileXpress User's Manual Washington, D.C. Superior Court

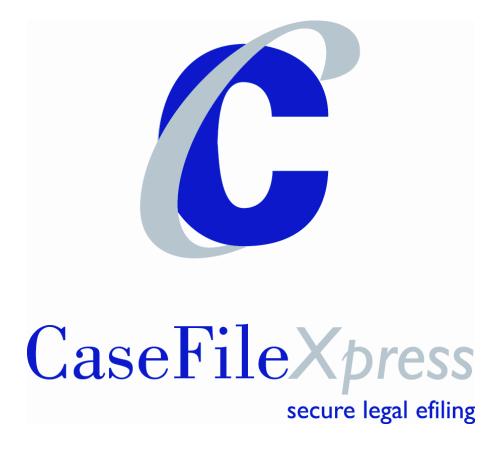

## **Table of Contents**

| CaseFileXpress User's Manual    | 1 |
|---------------------------------|---|
| Table of Contents               | 2 |
| Submit a Filing                 | 3 |
| Screen: "Submit a Filing"       |   |
| Section: Jurisdiction (1.)      |   |
| Section: Filing (2.)            |   |
| Section: Attorneys (3.)         | 5 |
| Section: Party Information (4.) |   |
| Section: Fees (5.)              | 9 |
| Section: Upload file (6.)       | 0 |
| Section: Submit Filing (7.)     |   |

CaseFileXpress makes it easy to eFile and eServe court documents no matter where you are and no matter what time it is. The process is simple and we guide you every step of the way!

Please review the DC Superior Court's Administrative Order for further information about eFiling rules and requirements at <u>www.dccourts.gov/efiling</u> and the CaseFileXpress eFiling page at <u>www.casefilexpress.com</u> – click on "Jurisdictions" and select "Washington".

### **Submit a Filing**

#### Screen: "Submit a Filing"

7 easy steps to submit an eFiling (all required fields are listed in bold face type)

#### **Section: Jurisdiction (1.)**

- 1) After login, click on the menu option *Submit a Filing*.
- 2) Click the drop down box to select the User ID to be designated as the *Filing Attorney*.

\*Note: Delegates (legal staff) may file on behalf of an attorney. If you are a delegate filing for an attorney, please be sure to choose the correct *Filing Attorney's* User ID.

\*Note: If you do not see your attorney in the drop down list, then the attorney must add you as a delegate from their login by selecting *Update Your Profile* from the *Your Account* Screen.

- Click the drop down box for *Jurisdiction* and choose "Civil Action"
   \*Note: At this time, only existing cases can be filed electronically in the D.C. courts. All complaints, affidavits of service, sealed documents, and writs must be filed on paper with the court clerk.
- 4) Enter case number in the field *Cause / Case Number*. court's docket at <u>https://www.dccourts.gov/pa</u>
- 5) Click the drop down box to choose *Court Assignment*.
- 6) Click the drop down box to choose *Filing Type*.

\*Note: If you choose *File with the Court and Serve Counsel*, your filing will be submitted to the court clerk and eService will be sent to all counsel selected. \*Note: If you choose *Discovery – Service on Counsel Only*, eService will be sent to all counsel selected and your filing will <u>not</u> be submitted to the court. \*Note: To recall a case previously filed or saved, enter the information required in Step 1 and proceed to the following step.

Note: All case numbers must be entered in the following format: 4-Digit Year, Space, 6-Digit Docket Number, Space, "Extender Letter(s), i.e. 2005 CA 123456 B. You can look up your case number on the court's docket at

<u>https://www.dccourts.gov/pa</u>. Be sure to have the correct docket extender letter(s) or you filing will be rejected.

| Qerrie C<br>CaseFile×press<br>secure legal efiling                                                                                                    |                                                                                                    |
|----------------------------------------------------------------------------------------------------|----------------------------------------------------------------------------------------------------|
| Your Account   Submit a Filing   Submit Multiple Filings   Review Filings / eService                                                                                                 | Jurisdictions   Filing Reports   e                                                                                                    |
| <ul> <li>Submit a Filing</li> <li>Jurisdiction   2. Filing   3. Attorneys   4. Party Information   5. Fees   6. Upload File   7. Submit Filing</li> <li>Jurisdiction/Case</li> </ul> | Tips & Guidelines                                                                                                    |
| Filing Attorney:       dglover         Jurisdiction:       Civil Actions         Original Petition:       Yes         Ves       No                                                   | Filing Attorney<br>Delegates may file on behalf of an<br>attorney (the filing attorney). If you<br>are a delegate filing for an attorney,<br>please be sure to choose the correct<br>Filing Attorney's User Id.                                                                                                    |
| Cause/Case Number: 2006 CA 000123 B Court Assignment: D.C. Superior Court  Filing Type: File with the Court and Serve Counsel  Continue >                                            | Existing Case<br>For an existing case, click the "No"<br>button and enter the Cause/Case<br>Number. If this is the first time you<br>have eFiled, you will receive a message<br>that the data for the cause number<br>could not be found. This is not an<br>error. Enter the information required<br>on the Filing Information page and click<br>continue. |
|                                                                                                    | contact online support                                                                                                    |

#### 7) Click *Continue*.

\*Note: If this is the first time you have e-filed, you will receive the following message: *If this is the first time you are eFiling on this case through CFX, please proceed, otherwise please verify that your case/cause number is correct.* This is not an error. It is a way to notify you that our system will not pre-populate the case information. If you filed in this case before, the information entered in Step 1 is different from your previous entry. You can continue and re-enter the information in Steps 2 - 4 or you may return to Step 1 and modify your information.

#### Section: Filing (2.)

1) Click on drop down box for *Document Type* and select the type of document you are filing.

\*Note: Your selection determines the court filing fee. This is not a CFX list; it is supplied directly from the DC Superior Court Clerk. If you select the wrong document type and the actual court fee is higher or lower, the clerk will reject the filing and you will need to refile with the correct document type.

\*Note: If you chose *Discovery – Service on Counsel Only* in Step 1, this option will be disabled.

- 2) Enter the case title in the field *Case Title / Style*.
  \*Example: "John Smith vs. Exxon Corp.". The full caption is not required.
- 3) Type in the firm's internal client reference number in the field *Client Matter Number*.

\*Note: Client matter number can be any combination of numbers or letters. If you do not use a client matter number then you can enter a "1" or a client name.

- 4) Instructions for the court clerk can be entered in the field *Special Instructions* (this field holds up to 4,000 characters).
- 5) The option *Other Services Provided* is not available at this time for D.C. Superior Court filers.

| Deithe C<br>CaseFile×press<br>secure legal efiling                                                                               |                                                                                                    |
|----------------------------------------------------------------------------------------------------|----------------------------------------------------------------------------------------------------|
| Your Account   Submit a Filing   Submit Multiple Filings   Review Filings / eService                                             | Jurisdictions   Filing Reports   eSe                                                                                                    |
| Submit a Filing     Jurisdiction   2. Filing   3. Attorneys   4. Party Information   5. Fees   6. Upload File   7. Submit Filing |                                                                                                    |
| Filing Information                                                                                                    | Tips & Guidelines                                                                                                    |
| Document Type:         Motion for Summary Judgment Filed           Case Title / Style:         Smith v. Jones                    | Filing Information<br>Please fill out all appropriate<br>Information for this filing, Bold fields are<br>required.                                                                       |
| Client Matter Number: 000.1234/795 Special Instructions:                                                                         | Please read all instructions as<br>rules may vary from jurisdiction<br>to jurisdiction.<br>Document Type<br>Select the type of document you are<br>filing. Your selection determines the |
|                                                                                                    | court filing fee.                                                                                                    |
| Other Services Provided                                                                                                    | Case Title/Style<br>Enter the title of your case such as<br>"Smith v. Brown". You do not have<br>to enter the entire caption.                                                            |
| << Back Continue »                                                                                                    | Client Matter Number<br>This number is used to track client<br>filings for billing purposes. If you do not<br>have a client matter number, please<br>enter N/A.                          |
|                                                                                                    | Settings<br>If you require a setting for your case,<br>please obtain one before efiling your<br>pleading.                                                                                |
|                                                                                                    | Orders/Fiats<br>You are still responsible for obtaining<br>the Judge's signature on all Orders and<br>Fiats. We do not recommend eFiling<br>Orders and Fiats at this time.               |
|                                                                                                    | Other Services<br>When selecting "Other Services", it is<br>very important to read the instructions<br>that accompany the items.                                                         |
|                                                                                                    | If you request a citation, please include<br>the number of copies for the citations<br>in your service request.<br><u>contact online support</u>                                         |
| Copyright 2003,2007, CaseFileXpress, Inc. All r                                                                                  |                                                                                                    |
| 6) Click <i>Continue</i> .                                                                                                    |                                                                                                    |

Section: Attorneys (3.)

1) Step 3 is used to create the service list – to add the judge and attorneys to the case click on the link "To Add an Attorney or Judge (<u>Click Here</u>)".

\*Note: you must add the judge to the case or you will not be able to proceed to the next step. You can look up your judge on the court's docket at <u>https://www.dccourts.gov/pa</u>.

| Deining<br>CaseFile×press<br>secure legal efiling<br>Your Account   Submit a Filing   Submit Multiple Filings   Review Filings / eService                                                                              | Jurisdictions   Filing Reports   et                                                                                                    |
|----------------------------------------------------------------------------------------------------|----------------------------------------------------------------------------------------------------|
| Submit a Filing     Jurisdiction   2. Filing   3. Attorneys   4. Party Information   5. Fees   6. Upload File   7. Submit Filing                                                                                       |                                                                                                    |
| Case Attorneys                                                                                                    | Tips & Guidelines<br>Registered Attorneys                                                                                                    |
| Add an Attorney or Judge ( <u>Click Here</u> )      Add an Unregistered Attorney (Unregistered Attorneys cannot receive eService)      First Name: Last Name: Email:      Add Attorney                                 | If an attorney is registered for eFiling,<br>you can add them to the service list by<br>bar number of name, or law firm. Enter<br>their bar number to search by bar<br>number or click on the Show Search link<br>to search by name or firm.<br>Unregistered Attorneys<br>You can add an attorney to the case<br>by entering their name and email                                                                                                    |
| Current Case Attorneys - Service List           Attorney         Organization         Bar # Role         Service?                                                                                                    | address.                                                                                                    |
| Attorney       Organization       Bar #       Role       Service?         Danny Glover       Law Firm of Julia Roberts       987654       Defendant Attorney       •••• None ••••       •••• None ••••         << Back | Current Case Attorneys<br>Attorneys currently assigned to the<br>case are listed in this section. For each<br>attorney, select whether the attorney<br>is a Plaintiffs or Defendants attorney.<br>Attorneys can be added to the service<br>list at anytime.                                                                                                    |
|                                                                                                    | Serve Opposing Counsel<br>To serve counsel in the eService list<br>you have multiple options. Click the<br>drop down for service next for each<br>attorney and select one of these<br>options none no service is sent,<br>Electronic CaseFileXpress will eServe<br>the attorney, Filer will Fax the filer is<br>responsible for faxing service, Filer will<br>Mail- the filer is responsible for mailing<br>service, Filer will Courier the filer is<br>responsible for sending service via<br>courier or Internet Fax CaseFileXpress<br>will Internet Fax the attorney.<br><u>contact online support</u> |
| Copyright 2003,2007, CaseFileXpress, Inc. All I                                                                                                    | ights reserved.                                                                                                    |

2) You may search for the judge by entering their last name or first name. For a list of all DC Judges, you may also enter "dc judge" in the organization field and then click search.

\*Note: The name of the judge must be the exact spelling that they used when registering including hyphen or no results will be returned.

3) Click the check box next to the name of the judge that you want to add then click *Add Selected Name(s)*.

| Your Account   Submit              |        |                                  | eService        | Jurisdictions   Filing R                       | eports   eService Profile   Sign O                                                                                            |
|------------------------------------|--------|----------------------------------|-----------------|------------------------------------------------|----------------------------------------------------------------------------------------------------|
| 1. Jurisdiction   2. Filing   3. A | ttorne | <b>ys  </b> 4. Party Information | 5. Fees   6. Up | oload File   7. Submit Filing                  |                                                                                                    |
| Case Attorneys                     |        |                                  |                 |                                                | Tips & Guidelines                                                                                                    |
| To Add an Attorney                 | y or J | udge ( <u>Click Here</u> )       |                 |                                                | Registered Attorneys<br>If an attorney is registered for eFiling,                                                             |
|                                    | $\sim$ |                                  |                 | earch criteria and click Search.               | the attorney must add the cause/case<br>number to their eService profile before                                               |
| dc judge                           | Select | t Name<br>Hedge, Brook           | Organizatio     | 500 Indiana Ave., N.W.,                        | they can receive eService for that<br>case. Once this is accomplished and if                                                  |
| First Name:                        |        |                                  | -               | Washington DC 20001                            | you know the attorneys bar number,<br>you can add the attorney to the case                                                    |
| Last Name:                         |        | Braman, Leonard                  | DC Judge        | 500 Indiana Ave., N.W.,<br>Washington DC 20001 | for your filing on this screen and they<br>will then receive eService.                                                        |
|                                    |        | Long, Cheryl                     | DC Judge        | 500 Indiana Ave N.W.,<br>Washington DC 20001   | Search for Registered Attorneys                                                                                               |
| Bar Number:                        |        | Weisberg, Frederick              | DC Judge        | 500 Indiana Ave., N.W.,<br>Washington DC 20001 | If an attorney is registered for eFiling,<br>the attorney must add the cause<br>number to their eService profile before       |
| Search »                           |        | Alprin, Geoffrey                 | DC Judge        | 500 Indiana Ave., N.W.,<br>Washington DC 20001 | they can receive eService for that<br>case. Once this is accomplished and if                                                  |
|                                    |        | Canan, Russell                   | DC Judge        | 500 Indiana Ave., N.W.,<br>Washington DC 20001 | you do not know their bar number, you<br>can search from a list of attorneys                                                  |
|                                    |        | Combs Greene, Natalia            | DC Judge        | 500 Indiana Ave., N.W.,<br>Washington DC 20001 | registerd for this case by clicking on the<br>Show Search link. Enter the requested<br>information and select the appropriate |
|                                    |        | Duncan-Peters, Stephanie         | DC Judge        | 500 Indiana Ave., N.W.,<br>Washington DC 20001 | attorney.                                                                                                    |
|                                    |        | Fisher, Gerald                   | DC Judge        | 500 Indiana Ave., N.W.,<br>Washington DC 20001 | Unregistered Attorneys You can<br>add an attorney to the case by                                                              |
|                                    |        | Kravitz, Neal                    | DC Judge        | 500 Indiana Ave., N.W.,<br>Washington DC 20001 | entering their name and email address.<br>If the attorney is not registered for<br>eFiling, they will not be able to receive  |
|                                    |        | Morin, Robert                    | DC Judge        | 500 Indiana Ave., N.W.,<br>Washington DC 20001 | eService of documents.                                                                                                    |
|                                    |        | Retchin, Judith                  | DC Judge        | 500 Indiana Ave., N.W.,<br>Washington DC 20001 | Current Case Attorneys<br>Attorneys currently assigned to the                                                                 |
|                                    |        | Ross, Maurice                    | DC Judge        | 500 Indiana Ave., N.W.,<br>Washington DC 20001 | case are listed in this section. For each<br>attorney, select whether the attorney<br>is a Plaintiffs or Defendants attorney. |
|                                    |        | Terrell, Mary                    | DC Judge        | 500 Indiana Ave., N.W.,<br>Washington DC 20001 | contact online support                                                                                                    |

- 1) Add all attorneys to the case by using the search criteria. You may enter a first name, last name or bar number and click "*Search*".
- 2) Check the box next to the attorney you want to add to the service list and click "*Add Selected Names*".

| CaseFileXpress<br>secure legal efiling<br>ur Account   Submit a Filing   Submit Multiple Filings   Review Filings / eService                                                                                                    | · · · · · ·                                                                                                    |
|----------------------------------------------------------------------------------------------------|----------------------------------------------------------------------------------------------------|
| . Jurisdiction   2. Filing   3. Attorneys   4. Party Information   5. Fees   6. Upload File   7. Submit Filing                                                                                                    |                                                                                                    |
| Case Attorneys                                                                                                    | Tips & Guidelines                                                                                                    |
| To Add an Attorney or Judge ( <u>Click Here</u> ) Enter the Last Name, First Name, Organization, or Bar Number as your search criteria and click Search.   Organization:   Select Name   Organization:   First Name:   Bergen, Candace Law Office of Sean   1147 Connecticut Ave,<br>Penn, LLP   Washington DC 20036   Bar Number:   Search >   Add an Unregistered Attorney (Unregistered Attorneys cannot receive eService) First Name: Last Name: Enail: Add Attorney | Registered Attorneys         If an attorney is registered for eFiling, you can add them to the service list by bar number of name, or law firm. Enter their bar number to search by bar number or click on the Show Search link to search by name or firm.         Unregistered Attorneys         You can add an attorney to the case by entering their name and email address.         Current Case Attorneys         Attorneys currently assigned to the case are listed in this section. For each attorney, select whether the attorney.         Attorneys can be added to the service list at anytime.         Serve Opposing Counsel         To serve counsel in the Service list you have multible options. Click the |
| Current Case Attorneys - Service List                                                                                                    | drop down for service next for each<br>attorney and select one of these                                                                                                    |
| Attorney Organization Bar # Role Service?                                                                                                    | options none no service is sent,<br>Electronic CaseFileXpress will eServe                                                                                                    |
| Jerry Law Firm of Julia 456124 Plaintiff Attorney V Electronic V Delete                                                                                                    | the attorney, Filer will Fax the filer is<br>responsible for faxing service, Filer will<br>Mail- the filer is responsible for mailing                                                                                                    |
| James DC Superior 0345987 Judge 💙 Electronic 🗸 Delete                                                                                                    | service, Filer will Courier the filer is<br>responsible for sending service via<br>courier or Internet Fax CaseFileXpress                                                                                                    |
| Danny Law Firm of Julia 987654 Defendant Attorney 🔽 None Glover Roberts                                                                                                    | will Internet Fax the attorney.                                                                                                    |

If the attorney name does not appear on the search list, you may add them to the case by entering their information under the section *Add an Unregistered Attorney*.

\*Note: You will not be able to eServe an unregistered attorney. The email field is not required. If you have the email address, you may select the option to invite an attorney to eService and CaseFileXpress will send the attorney an email asking them to register. The next time you file on the case check to see if the attorney has registered since you filed last.

4) Under the section *Current Case Attorneys*, choose the role for each attorney or judge listed using the drop down list provided.
\*Note: You may remove and attorney by clicking the *Delete* button next to their name. However, it's best to click "None" in the service option if you do not want

to serve the attorney on the list unless you are certain the attorney is no longer on the case.

\*Note: Judges are to receive electronic copies of all documents filed with the court. Service type is disabled next to their name. A judge must be added to the case before you may proceed to the next step.

\*Note: For the attorney that you are filing for the designation of "---None---" will be in the list next to their name since you do not serve your attorney – they will receive a file stamped copy of the document(s) filed.

5) Click *Continue*.

#### **Section: Party Information (4.)**

## No party information is required since complaints are done on paper the parties have already been added to the court's case management system. Click Continue.

#### Section: Fees (5.)

- 1) A detailed list of the fees associated with your filing is listed under the section *Fee Information*.
- Click *Save Filing Information* if you do not want to proceed with this filing and the information you have entered will be stored in our system for future retrieval.
   \*Note: Only *Case Title / Style, Client Matter Number, Document Type, Attorney* and *Party* information will be stored.
- 3) To proceed with your filing, select one option *Use the stored credit card information for this account* or *Specify payment information for this transaction*.

\*Note: The *Use the stored credit card information for this account* option will only appear if you have already stored payment information into your profile under the menu option *Your Account or through the Management System.*. \*Note: If you select the *Specify payment information for this transaction* option, the information you enter will override any payment information stored in your profile.

|                                                         | ew Filings / eService   Jurisdictions   Filin                                                             | g Reports        | eService Profile   Sign Out                                                   |
|---------------------------------------------------------|----------------------------------------------------------------------------------------------------|------------------|-------------------------------------------------------------------------------|
| Submit a Filing                                         |                                                                                                    |                  |                                                                               |
| 1. Jurisdiction   2. Filing   3. Attorneys   4. Party I | information   5. Fees   6. Upload File   7. Submit Filing                                                 |                  |                                                                               |
| Fee Information                                         |                                                                                                    |                  | Tips & Guidelines                                                             |
| County: D.C. Superior Court                             | Name                                                                                                    | Amount           | Fee Information                                                               |
| Court Type: District                                    | Filing Fees:                                                                                              | 10               | Provides a detailed list of the fees<br>associated with your filing.          |
| Filing Type: Motion for Summary<br>Judgment Filed       | Motion for Summary Judgment Filed                                                                         | \$20,00          |                                                                               |
|                                                         | TexasOnline Fees:                                                                                         |                  | Payment Information<br>Your can use your stored payment                       |
|                                                         | eFile Processing Fee*                                                                                     | \$6.72           | intermation to pay for your filing or                                         |
|                                                         | eService Fee                                                                                              | \$4.00           | specify payment information at the<br>time of filing. Payment information can |
|                                                         | CaseFileXpress Fees:                                                                                      |                  | be stored from the Your Account                                               |
|                                                         | eService Fee                                                                                              | \$1.00           | screen.                                                                       |
|                                                         | Filing Fee                                                                                                | \$4.00           | contact online suppor                                                         |
|                                                         | Total Fees:                                                                                               | \$35.72          |                                                                               |
|                                                         | * Includes \$6.00 for eFiling filing fees plus financial                                                  | processing fees. |                                                                               |
|                                                         | ormation, but do not want to submit the filing, click<br>ise, choose your payment method and click the "C |                  |                                                                               |
| Payment Information                                     |                                                                                                    |                  |                                                                               |
|                                                         | r this filing. Court fees, eFiling service fees and CaseFileXpr                                           | ess fees will be |                                                                               |
| 🕑 Use the store                                         | d credit card information for this account.) 🗲                                                            |                  |                                                                               |
| C Specify paym                                          | ent information for this transaction.                                                                     |                  |                                                                               |
| « Back                                                  |                                                                                                    | Continue »       |                                                                               |

4) Click *Continue*.

#### **Section: Upload file (6.)**

1) To attach your documents click the *Browse* button next to the field *Document File*.

| CaseFileXpress<br>secure legal efiling                                                                                                    |                                                                                                    |
|----------------------------------------------------------------------------------------------------|----------------------------------------------------------------------------------------------------|
| Your Account   Submit a Filing   Review Filings / eService   Jurisdictions   Filing Repo                                                                                    | orts   eService Profile   Sign Out                                                                                                    |
| Submit a Filing     Jurisdiction   2. Filing   3. Attorneys   4. Party Information   5. Fees   6. Upload File   7. Submit Filing                                            |                                                                                                    |
| Upload Documents                                                                                                    | Tips & Guidelines                                                                                                    |
| Document File: Browse Upload Document. Total Filing Size: 0.00 MB Maximum Filing Size: 30 MB                                                                                | Documents and exhibits uploaded to<br>CaseFileXpress are automatically<br>converted to .PDF files before being<br>sent to the court.<br>Attach Documents                                                                                                    |
| Uploaded Documents                                                                                                    | To attach your documents, click on the<br>browse button and navigate through                                                                                                    |
| Lead Document File Name         No Lead Document has been Uploaded         Attachment File Names         No Attachments have been Uploaded         Merge_selected documents | your folders. Click open on the<br>document you want to attach, then<br>click Attach Document. The first<br>document attached is your main<br>pleading. To upload one or more<br>exhibits follow the same process.<br>Delete Documents<br>To delete uploaded documents, click on<br>the red Delete button. |
| « Back Continue »                                                                                                    | Merge Attachments<br>To merge one or more attachments,<br>click on the check box next to each<br>attachment to be merged. Once all<br>documents have been selected, click<br>"Merge selected Documents" to merge<br>all uploaded PDF attachments into one<br>document.                                     |
|                                                                                                    | Verify Documents<br>After the upload process, you may<br>review your document by clicking on<br>the .PDF file name. Adobe Acrobat<br>Reader must be installed on your PC to<br>open the document. After reviewing<br>the document close the Adobe window<br>and continue.                                  |
|                                                                                                    | Maximum Filing Size<br>The maximum filing size is 30MB. For<br>filings larger than 30MB, you will need<br>to submit multiple filings. Provide<br>information the derk in Step 2 Filing in<br>the Special Instructions box that you<br>are submitting multiple filings due to the<br>filing size.           |
|                                                                                                    | Valid Document Types<br>Documents and Text Files<br>Images<br>Spreadsheets<br>Adobe PDF files<br><u>contact online support</u>                                                                                                    |

- 2) Navigate through your computer to locate your documents.
- 3) Highlight the document you want to attach and click *Open*.
- 4) Click Upload Document.

\*Note: Documents and exhibits uploaded to CaseFileXpress are automatically converted to .PDF files before being sent to the court. You cannot browse from CFX to a document management system (DMS) such as Imanage, Hummingbird or DocsOpen. In order to browse to your document, you must move the document from your DMS to your desktop or a folder on your computer or network

\*Note: Scanning documents creates images which create larger files. Larger documents take longer to upload. Most new scanners have a default resolution setting of 800 dots per inch (DPI). If a large document must be scanned, you can lower your resolution to 200 which will create a smaller file. The total filing size allowed per filing is 30MB. The total filing size is provided each time a document is uploaded or removed. To file documents that are larger than 30MB, please contact customer support at 877-433-4533.

\*Note: Valid document types are:

- Microsoft Word and WordPerfect documents
- text files
- images
- spreadsheets
- .TIF, .JPEG, BMP
- Adobe .PDF files

| 110                                                                                                    |                               |                |         |
|----------------------------------------------------------------------------------------------------|-------------------------------|----------------|---------|
| Choose file                                                                                                    |                               |                | ? ×     |
| Look in: 🚺 My Recent Doc                                                                                                    | uments                        | ▼ ⇔ 🛍 🗳 🎟 ▼    | 1       |
| Y       Mame         My Recent       CaseFileXpres         Documents       Desktop         My Documents       My Computer         My Computer       My Network | Date Modified  4/26/2006 4:4) | -              | he<br>1 |
| Places File name:                                                                                                    |                               |                | Open    |
| Files of type:                                                                                                    | All Files (*.*)               |                | Cancel  |
|                                                                                                    |                               | Verity Documer | its     |

5) The first uploaded document will become the lead document.

\*Note: The lead document will be the only document that is given a filing time stamp. Only the first page will be stamped.

\*Note: If you lead document is greater than 25 pages, the court requires that you upload any remaining support documents, attachments, exhibits, proposed order, etc. under "Attachment File Name"

- 6) To upload one or more documents follow the same process.
- 7) To delete uploaded documents, click on the red "delete" button.

| CaseFileXpress<br>secure legal efiling                                                                                     |                                                         |                                                                                                    |
|----------------------------------------------------------------------------------------------------|---------------------------------------------------------|----------------------------------------------------------------------------------------------------|
| Submit a Filing                                                                                                    | Information   5. Fees   6. Upload File   7. Submit Fili | Filing Reports   eService Profile   Sign Ou                                                                                                    |
| Upload Documents Attachment File: Upload Docu Total Filing S Maximum Filing                                                | ize: 0.12 MB                                            | Tips & Guidelines         Documents and exhibits uploaded to         CaseFileXpress are automatically         converted to .PDF files before being         sent to the court.         Attach Documents         To attach your documents, click on the                      |
| Uple<br>Lead Document File Name<br>Delete John Smith MSJ.pdf<br>Attachment File Names<br>Delete V Supporting Documents.pdf | oaded Documents                                         | browse button and navigate through<br>your folders. Click open on the<br>document you want to attach, then<br>click Attach Document. The first<br>document attached is your main<br>pleading. To upload one or more<br>exhibits follow the same process.                   |
| Delete     Exhibit A.pdf       Delete     Exhibit B.pdf       Delete     Proposed Order.pdf       Merge selected documents | □ I have verified that all files have been convert      | Delete Documents           To delete uploaded documents, click on the red Delete button.           Merge Attachments           To merge one or more attachments, click on the check box next to each attachment to be merged. Once all documents have been selected, click |
| « Back                                                                                                    | Com                                                     | "Merge selected Documents" to merge<br>all uploaded PDF attachments into one<br>document.                                                                                                    |

- 8) To merge two or more supporting documents, click the check box next to each document to be merged and click *Merge selected documents*.
  \*Note: Selected documents will be merged to form a single pdf document in the order they were uploaded and with an automatic page break between each document.
- 9) To review your document(s) click on the .PDF file name.
   \*Note: Adobe Acrobat Reader must be installed on your PC to open the document. Older versions of Acrobat Reader can cause problems when viewing your PDF documents. If you have problems opening the document to review, you can save it to your computer and review it.
- 10) After reviewing the document close the Adobe window and check the box *I have verified that all files have been converted correctly*.

| CaseFileXpress<br>secure legal effling                                                                                                    |                                                                                                    |          |
|----------------------------------------------------------------------------------------------------|----------------------------------------------------------------------------------------------------|----------|
| Your Account       Submit a Filing       Review Filings / eService       Jurisdictions       Filing Rep         Image: Submit a Filing       Image: Submit a Filing       Image: Submit a Filing       Image: Submit a Filing       Image: Submit a Filing         1. Jurisdiction   2. Filing   3. Attorneys   4. Party Information   5. Fees   6. Upload File   7. Submit Filing       Image: Submit a Filing       Image: Submit a Filing | orts   eService Profile   Sign Out                                                                                                    | 2        |
| Upload Documents                                                                                                    | Tips & Guidelines                                                                                                    |          |
| Attachment File: Browse Upload Document. Total Filing Size: 0.21 MB Maximum Filing Size: 30 MB                                                                                                    | Documents and exhibits uploaded to<br>CaseFileXpress are automatically<br>converted to .PDF files before being<br>sent to the court.<br>Attach Documents<br>To attach your documents, click on the                 |          |
| Uploaded Documents                                                                                                    | browse button and navigate through                                                                                                    |          |
| Upioaded Documents           Lead Document File Name           Delete         John Smith MSJ.pdf           Attachment File Names                                                                                                    | your folders. Click open on the<br>document you want to attach, then<br>click Attach Document. The first<br>document attached is your main<br>pleading. To upload one or more<br>exhibits follow the same process. |          |
| Delete         Supporting Documents.pdf           Merge_selected_documents         I have verified that all files have been converted correctly                                                                                                    | Delete Documents<br>To delete uploaded documents, click on<br>the red Delete button.                                                                                                    |          |
| « Back Continue »                                                                                                    | Merge Attachments<br>To merge one or more attachments,<br>click on the check box next to each                                                                                                    | <b>v</b> |

11) Click Continue.

#### **Section: Submit Filing (7.)**

1) Review all filing information.

**NOTE:** THIS FILING WILL NOT BE DEEMED FILED UNTIL YOU SUBMIT THIS PAGE AND RECEIVE AN ACKNOWLEDGEMENT TRACE NUMBER AND TIMESTAMP.

2) Use the links at the top of the page to go back and make any corrections to steps 1 through 6.

\*Note: Do not use your browser's *Back* button. To cancel the filing, click *Cancel Filing*.

3) To submit this filing click *Submit Filing*.
 \*Note: By pressing *Submit Filing*, your payment will be processed.

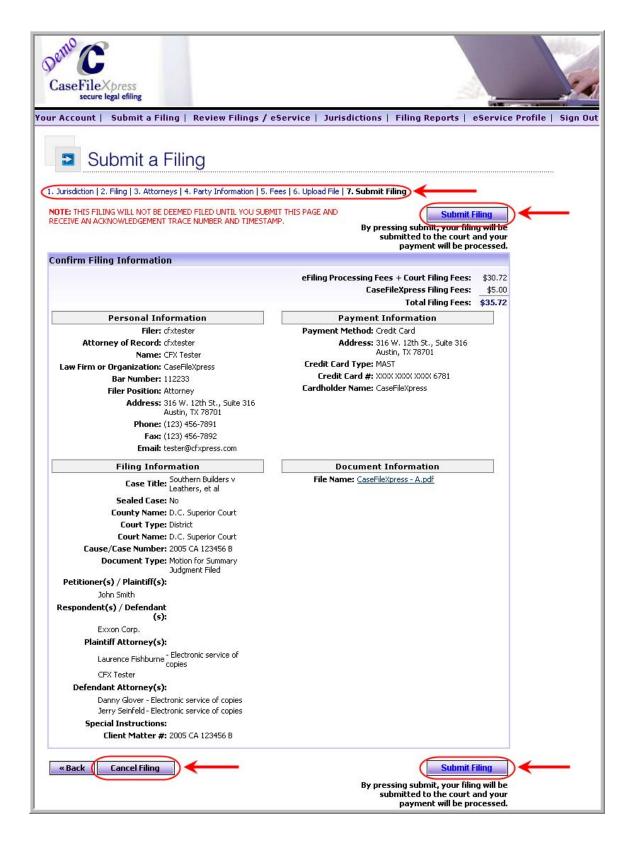

| Dento<br>CaseFile<br>secure | Xpress<br>legal efiling       |                                                                               | 1        |
|-----------------------------|-------------------------------|-------------------------------------------------------------------------------|----------|
| Your Account                | Submit a Filing               | Review Filings / eService   Jurisdictions   Filing Reports   eService Profile | Sign Out |
| 🗈 Si                        | ubmit a Filir                 | ng                                                                            |          |
| 1. Jurisdiction   2         | 2. Filing   3. Attorneys   4. | Party Information   5. Fees   6. Upload File   7. Submit Filing               |          |
|                             |                               | Your filing is being processed.                                               |          |
|                             |                               | Please Wait                                                                   |          |
|                             |                               |                                                                               |          |
|                             |                               | Please do not press the browser refresh button while your file is processing. |          |

4) Print out the confirmation page for your records or screen print to maintain an electronic copy.

#### CaseFileXpress User Manual

| Dello CaseFileXpress<br>secure legal effling                                                                      | eSomico   Invidictions   Elling Departs         |                                                                             |
|----------------------------------------------------------------------------------------------------|-------------------------------------------------|-----------------------------------------------------------------------------|
| 'our Account   Submit a Filing   Review Filings /                                                                 | eservice   Jurisaictions   Filing Reports   (   | eservice Profile   Sign Out                                                 |
| Submit a Filing                                                                                                   |                                                 |                                                                             |
|                                                                                                    |                                                 |                                                                             |
|                                                                                                    |                                                 |                                                                             |
|                                                                                                    |                                                 | slow. To view a printable version of your filing summary, <b>click here</b> |
| To view the status of this and other submissions, click the "Revie                                                | W Hilings tab above.                            |                                                                             |
| Submit another filing<br>Timestamp:                                                                               |                                                 |                                                                             |
| 04/26/2006 5:30:53 PM (Eastern (U.S. and Canada))                                                                 |                                                 |                                                                             |
| This is not your official receipt. Your receipt may be vie<br>after your Filing Status changes to "Confirmation". | wed in Review Filings                           |                                                                             |
| Description of Fee                                                                                                | Amount                                          |                                                                             |
| eFiling Processing Fees                                                                                           | \$10.79                                         |                                                                             |
| Court Filing Fees                                                                                                 | \$20.00                                         |                                                                             |
| CaseFileXpress eService Fee                                                                                       | \$1.00                                          |                                                                             |
| CaseFileXpress Filing Fee Total cost o                                                                            | \$4.00<br>of filing: \$35.79                    |                                                                             |
|                                                                                                    |                                                 |                                                                             |
| Personal Information<br>Filer: cfxtester                                                                          | Payment Information Payment Method: Credit Card |                                                                             |
| Attorney of Record: cfxtester                                                                                     | Address: 316 W. 12th St., Suite 316             |                                                                             |
| Name: CFX Tester                                                                                                  | Austin, TX 78701                                |                                                                             |
| Law Firm or Organization: CaseFileXpress                                                                          | Credit Card Type: MAST                          |                                                                             |
| Bar Number: 112233                                                                                                | Credit Card #: XXXX XXXX XXXX 6781              |                                                                             |
| Filer Position: Attorney                                                                                          | Cardholder Name: CaseFileXpress                 |                                                                             |
| <b>Address:</b> 316 W. 12th St., Suite 316<br>Austin, TX 78701                                                    |                                                 |                                                                             |
| Phone: (123) 456-7891                                                                                             |                                                 |                                                                             |
| Fax: (123) 456-7892                                                                                               |                                                 |                                                                             |
| Email: tester@cfxpress.com                                                                                        |                                                 |                                                                             |
| Filing Information                                                                                                | Document Information                            |                                                                             |
| Case Title: Southern Builders v<br>Leathers, et al                                                                | File Name: CaseFileXpress - A.pdf               |                                                                             |
| Sealed Case: No<br>County Name: D.C. Superior Court                                                               |                                                 |                                                                             |
| Court Type: District                                                                                              |                                                 |                                                                             |
| Court Name: D.C. Superior Court                                                                                   |                                                 |                                                                             |
| Cause/Case Number: 2005 CA 123456 B                                                                               |                                                 |                                                                             |
| Document Type: Motion for Summary<br>Judgment Filed                                                               |                                                 |                                                                             |
| Petitioner(s) / Plaintiff(s):<br>John Smith                                                                       |                                                 |                                                                             |
| John Smith<br>Respondent(s) / Defendant                                                                           |                                                 |                                                                             |
| (s):                                                                                                    |                                                 |                                                                             |
| Exxon Corp.                                                                                                    |                                                 |                                                                             |
| Plaintiff Attorney(s):                                                                                            |                                                 |                                                                             |
| Laurence Fishburne - Electronic service of copies                                                                 |                                                 |                                                                             |
| CFX Tester                                                                                                    |                                                 |                                                                             |
| Defendant Attorney(s):<br>Danny Glover - Electronic service of copies                                             |                                                 |                                                                             |
| Jerry Seinfeld - Electronic service of copies<br>Special Instructions:                                            |                                                 |                                                                             |
| Client Matter #: 2005 CA 123456 B                                                                                 |                                                 |                                                                             |

- 5) Choose any menu option to continue.
- 6) To Retrieve your file stamped copy, eService documents from opposing counsel or judge's orders click on "*Review Filings / eService*"